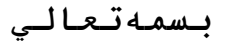

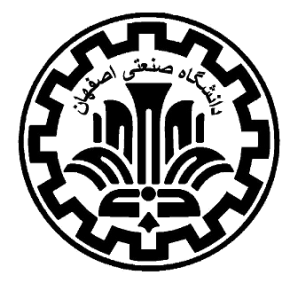

**دانشگاه صنعتی اصفهان**

**معاونت پژوهش و فناوری**

### **عنوان سند:**

**راهنمای ادغام و ویرایش پروفایل نویسنده در پایگاه استنادی اسکاپوس**

## **کد مدرک:**

 $R\text{-}DRS-A\text{-}179Y\text{-}1\text{-}14$ 

## **تاریخ:**

### $1497/11/1$

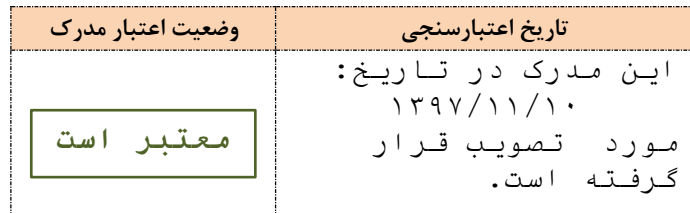

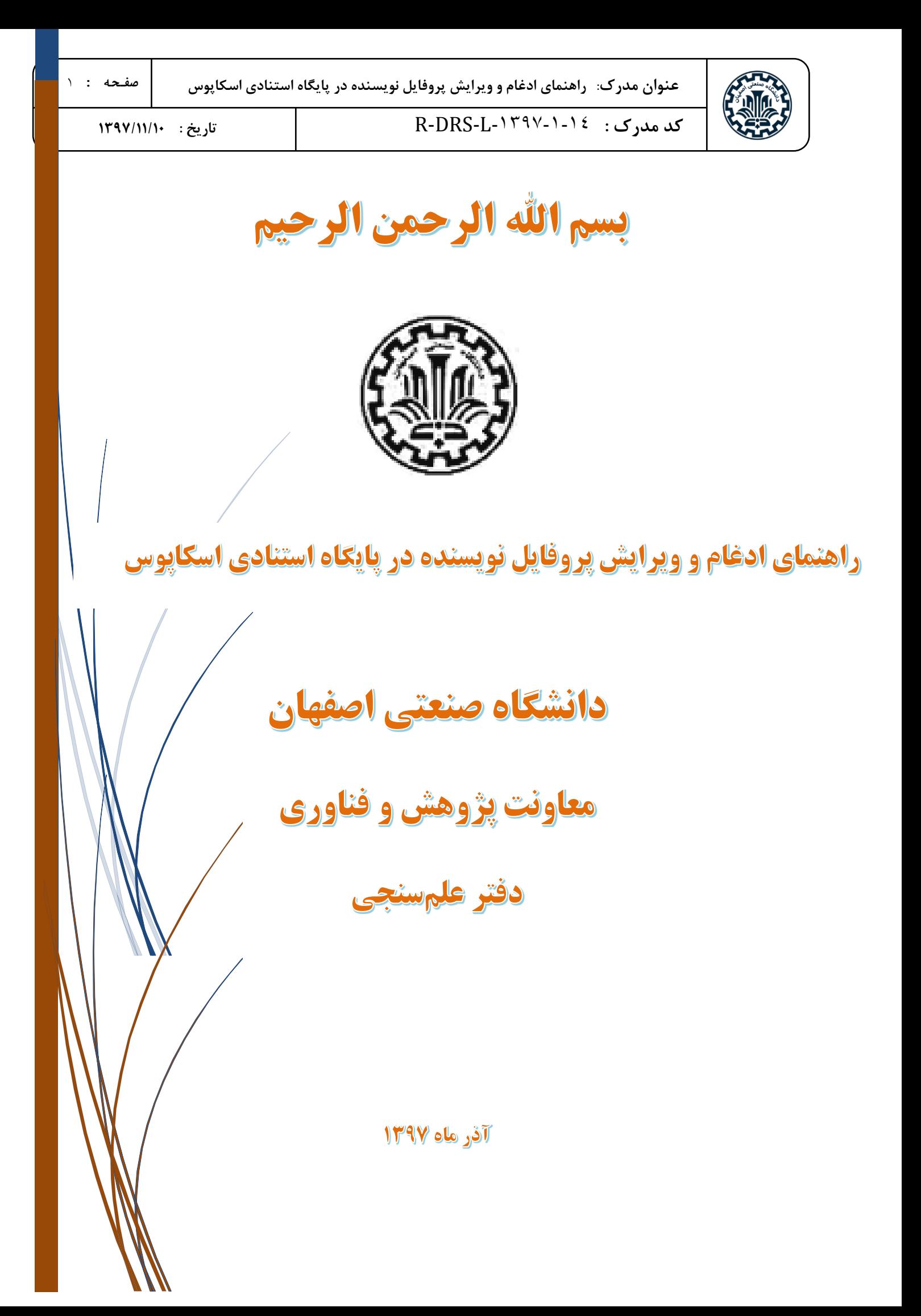

# **راهنمای ادغام و ویرایش پروفایل نویسنده در پایگاه استنادی اسکاپوس**

[scientometrics@of.iut.ac.ir](mailto:scientometrics@of.iut.ac.ir)

اسکاپوس یکی از نمایههای استنادی معتبر بینالمللی است که از طریق وب سایت www.scopus.com به شرط داشتن اشتراک در دسترس میباشد.

قبل از هر چیز الزم است در این پایگاه مراحل ثبت نام و تعریف نام کاربری و رمز عبور انجام شود:

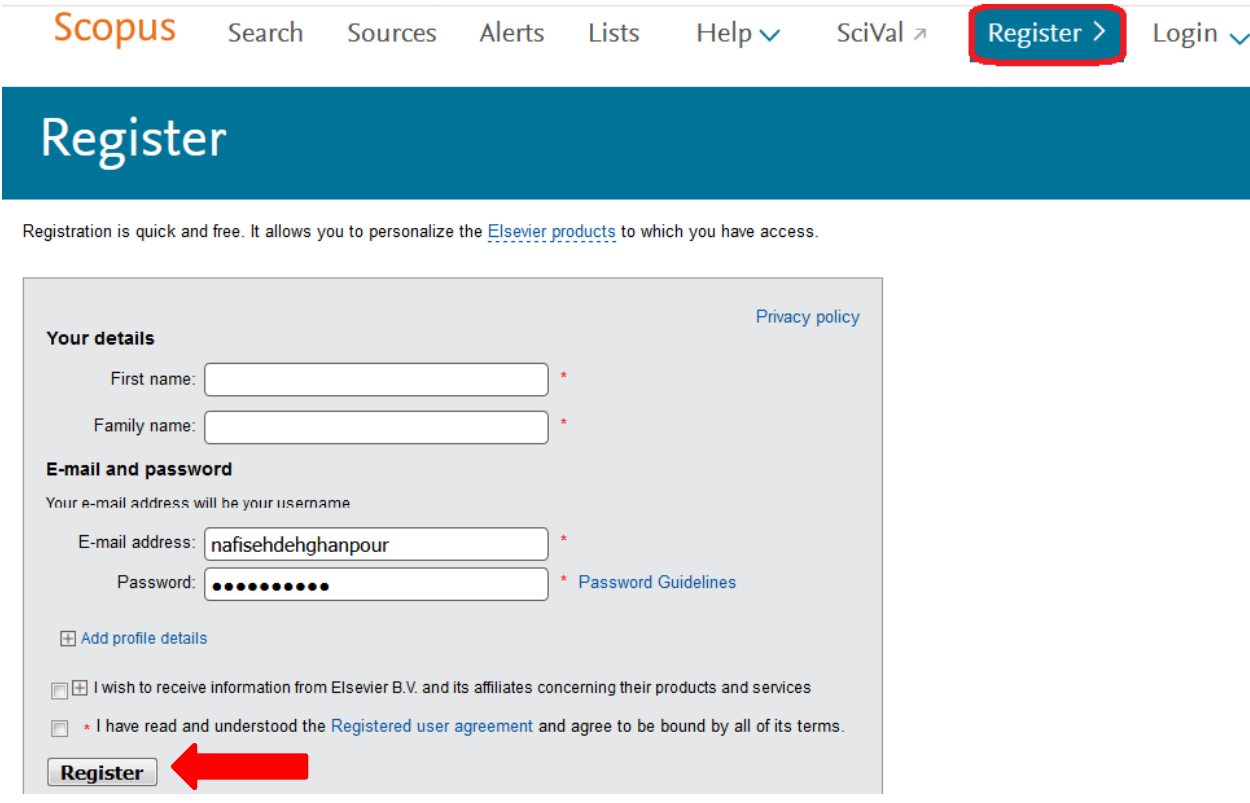

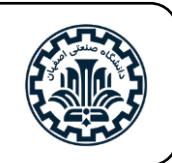

**کد مدرک :** -1397-1-14L-DRS-R **تاریخ : 1397/11/10**

در این پایگاه، هر نویسنده یک پروفایل علمی دارد. پروفایل علمی برای پژوهشگران به منزله یک کارنامه علمی پژوهشی و ابزاری مبتنی بر وب جهت انتشار اطالعات علمی و پژوهشی فرد است و عالوه بر امکان مدیریت آثار، مقایسه وضعیت خود با سایر پژوهشگران ملی و یا بینالمللی حوزه مربوطه و دیگر حوزهها را امکانپذیر میکند.

پروفایل پژوهشگران در اسکوپوس دارای اشکاالتی چون ادغام شدن مقاالت دو فرد با اسامی مشابه، پروفایلهای متعدد برای یک فرد به دلیل شیوههای نگارشی مختلف، جا افتادن تعدادی از مقاالت فرد، اشکال در وابستگی سازمانی و ... است که منجر به گزارش شاخصهای علم سنجی نادرست برای پژوهشگر میشود. به منظور رفع این اشکاالت، راهکاری در این پایگاه وجود دارد که پژوهشگران از طریق آن می توانند یک پروفایل علمی واحد و کامل داشته باشند.

بدین منظور پس از ورود به پایگاه (با استفاده از نام کاربری و رمز عبور تعریف شده که در صفحه قبل به آن اشاره شد) در صفحه نخست پایگاه در قسمت جستجو، روی گزینه Authors کلیک کرده و نام خانوادگی فرد مد نظر، نام کوچک )حرف اول و یا شکل کامل نام( و وابستگی سازمانی فرد )Affiliation )را وارد میکنیم. به منظور جامعیت جستجو میتوان به نام شهر یا کشور نیز در کادر مربوط به وابستگی سازمانی اشاره کرد. اگر نویسنده دارای Open(ORCID (ID Contributor and Researcher باشد، به جای پر کردن سایر موارد میتوان تنها به وارد کردن کد ORCID اکتفا کرد.

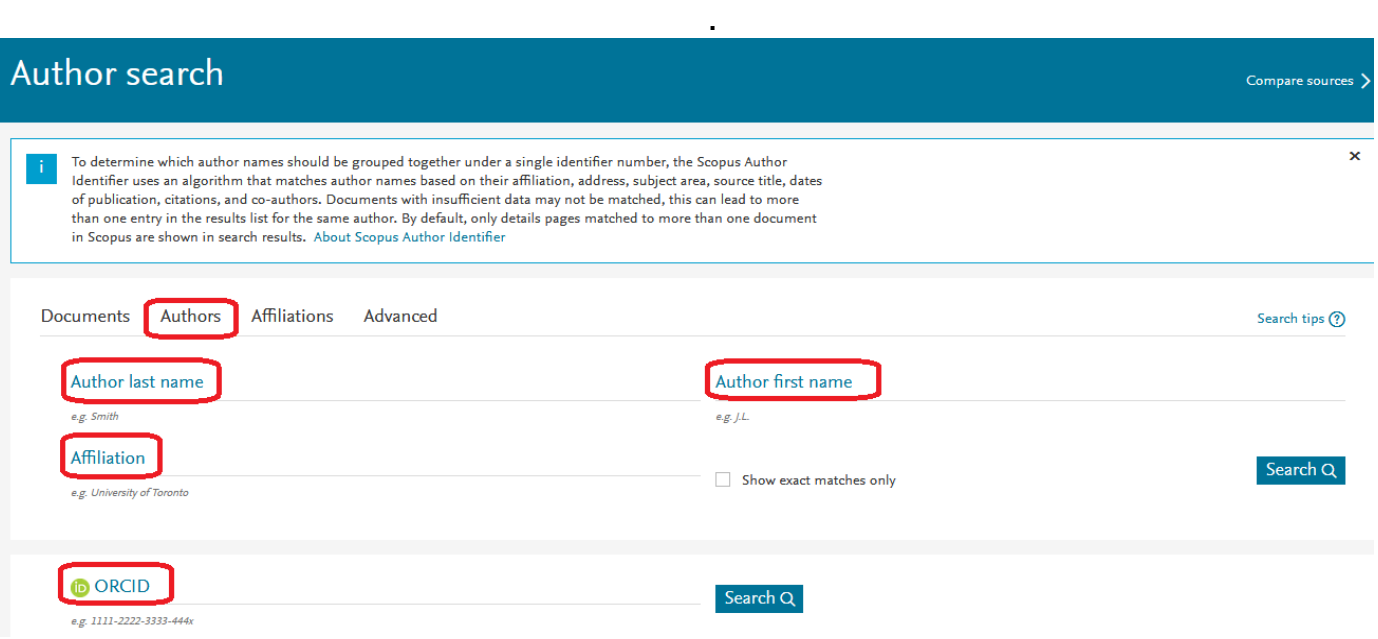

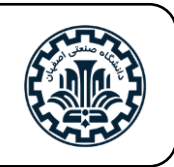

از آنجا که اسامی نویسندگان ایرانی در مقاالت معموالً دارای چند نوع نگارش به زبان انگلیسی است، به منظور در نظر گرفتن انواع نگارشها می توان در زمان جستجوی نام خانوادگی فرد از عملگرهای جستجو خصوصاً عملگر ستاره (\*) به جای حرف یا حروفی که به چند شیوه نوشته میشوند، استفاده کرد.

به طور مثال نام آقای دکتر بدرالدین ابراهیم سید طباطبائی از دانشکده کشاورزی دانشگاه صنعتی اصفهان، با چند نگارش متفاوت در پایگاه اسکاپوس ذکر شده و ما قصد داریم با اجرای مراحل زیر و ادغام و یکپارچه سازی پروفایلهای متعدد، یک پروفایل واحد برای ایشان داشته باشیم:

- Tabatabaie, B. E. S.
- Sayed Tabatabaei, Badraldin E.
- Sayed Tabatabaei, Baraldin Ebrahim
- Tabatabaei, Badredin Ebrahim Sayed
- [Sayed Tabatabaei, Badraldin Ebrahim](https://www.scopus.com/author/submit/profile.uri?authorId=8515982800&origin=AuthorNamesList&offset=2&authorSt1=tabataba*&authorSt2=&resultsKey=AUTH_1027443445)

با دو روش میتوان مراحل ادغام و ایجاد یک پروفایل واحد را انجام داد.

ابتدا به صورت زیر نام ایشان را در پایگاه جستجو میکنیم:

)به جهت عدم اطمینان از نوع صحیح نگارش نام ایشان، فرمت \*tabataba مورد جستجو قرار گرفت تا کلیه نگارشها بازیابے شود)

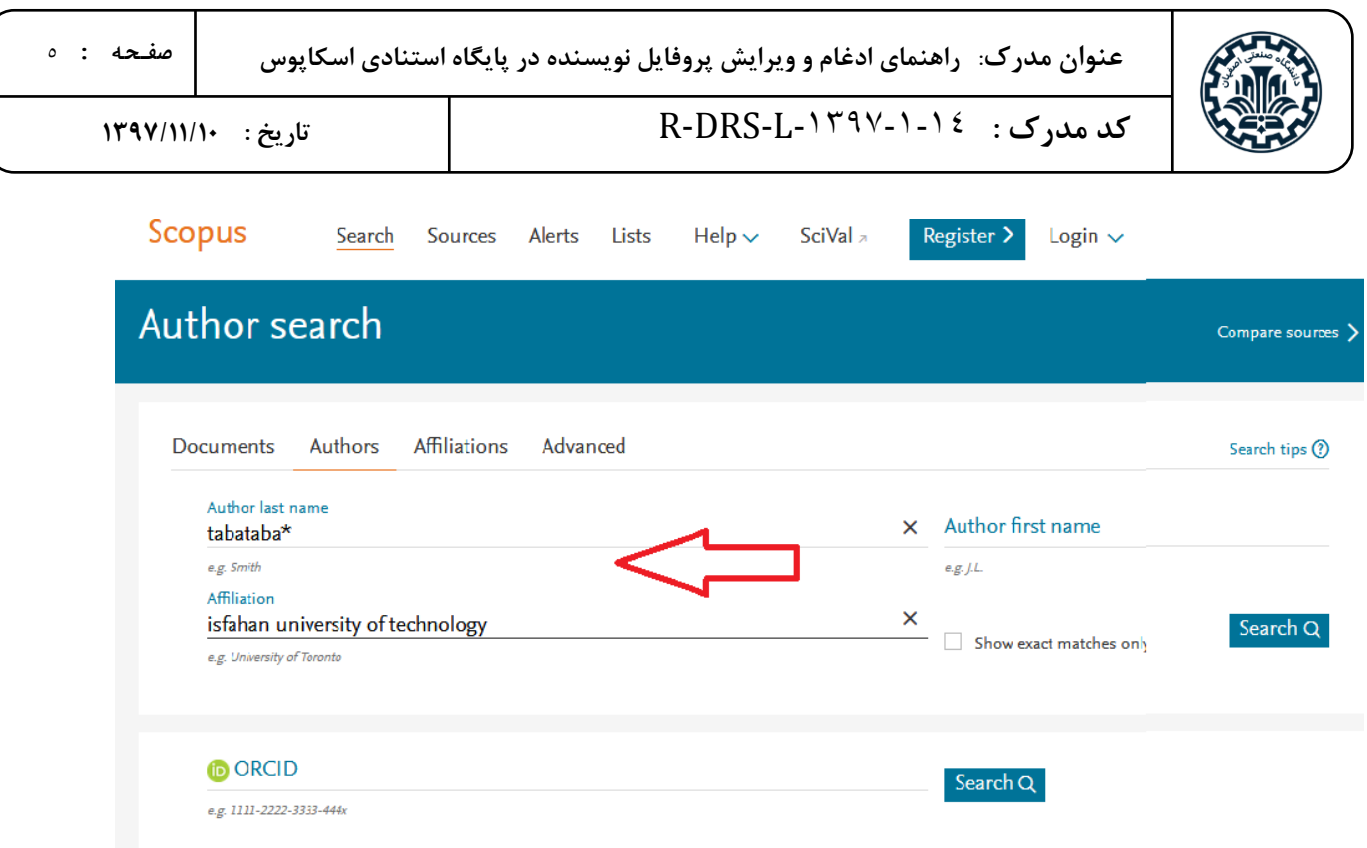

روش اول: با توجه به فرمت های بازیابی شده و پس از کسب اطمینان از اینکه تمامی این مقاالت متعلق به یک شخص است (با پرسش شخصی از ایشان یا تطبیق مقالات اسکاپوس با رزومه مندرج در وب سایت دانشگاه)، هر تعداد اسامی متعلق به ایشان، به شکل زیر انتخاب یا مارک میشوند. سپس گزینه Authors Merge to Request را انتخاب و به این ترتیب مراحل ویرایش پروفایل آغاز میشود:

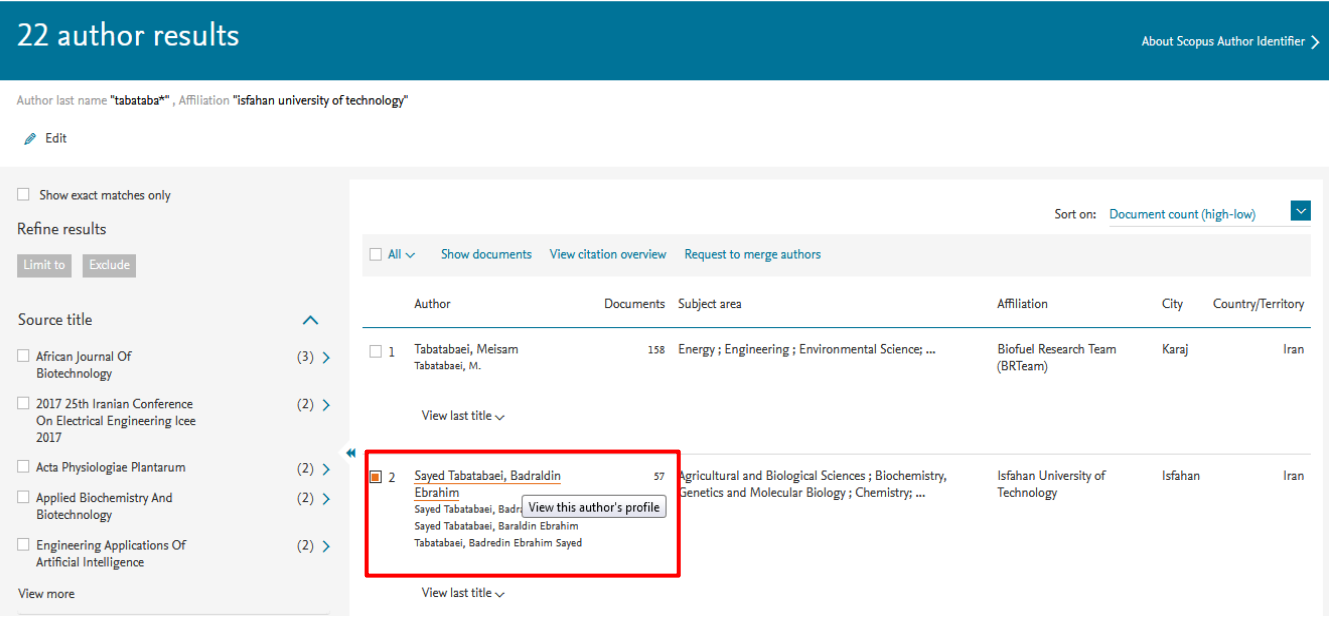

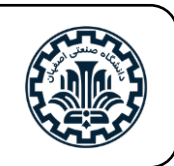

روش دوم: بر روی نام نویسنده کلیک کرده و ویرایش از طریق پروفایل نویسنده انجام میشود. به این صورت که با ظاهر شدن صفحه زیر روی گزینه Corrections detail Author Request کلیک کرده و پس از آن مراحل زیر به ترتیب انجام میشود:

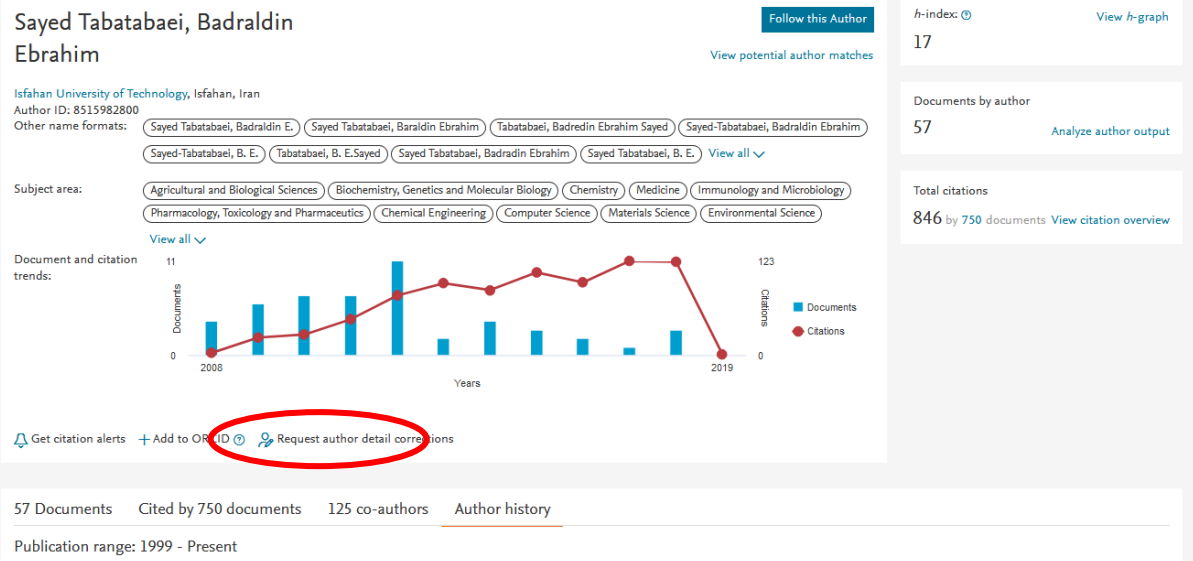

در اینجا نیز تاریخچه ای از فعالیت فرد مد نظر قابل رویت است که تاکنون مقاالت خود را در چه مجالتی به چاپ رسانده و نام چه سازمانهایی را به عنوان وابستگی سازمانی ذکر کرده است:

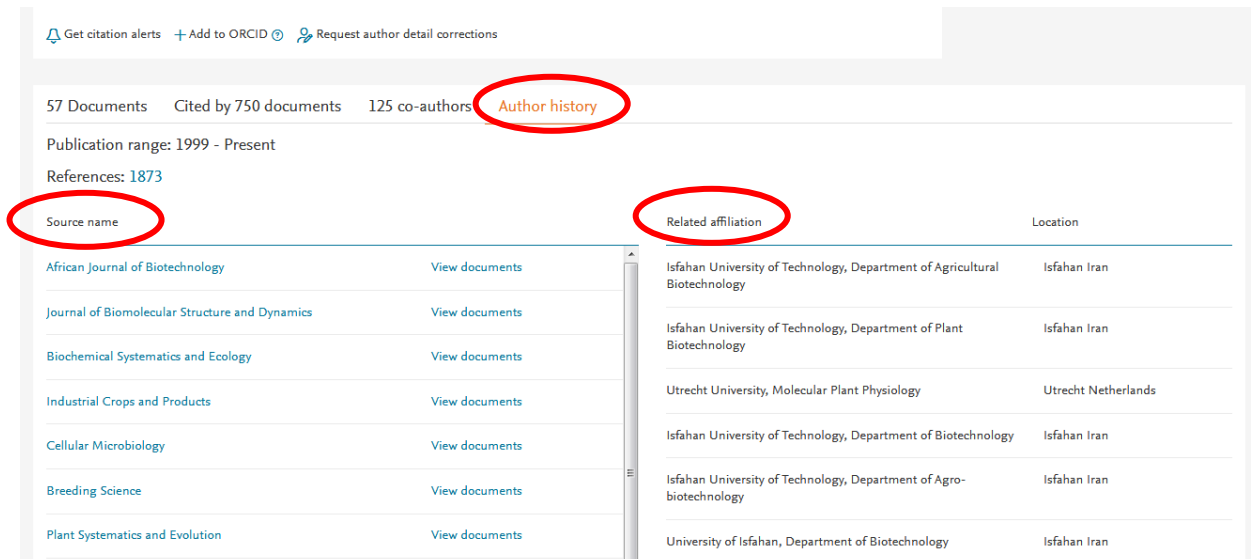

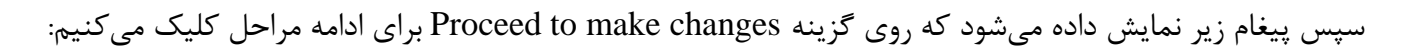

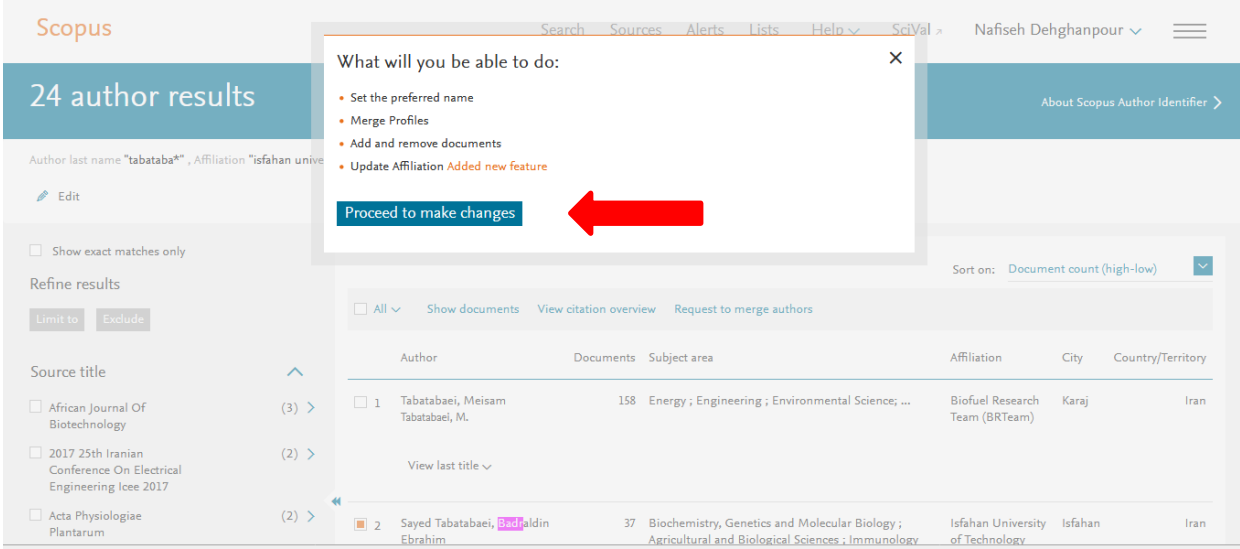

در این مرحله، پایگاه به طور اتوماتیک بر اساس بانک دادههای خود، برای شخص مدنظر تعدادی اسم با فرمتهای مختلف در منوی کشویی پیشنهاد میکند که نویسنده یکی را انتخاب کرده و از این به بعد الزم است جهت سهولت کار این فرمت در تمامی مقاالت بعدی رعایت شود.

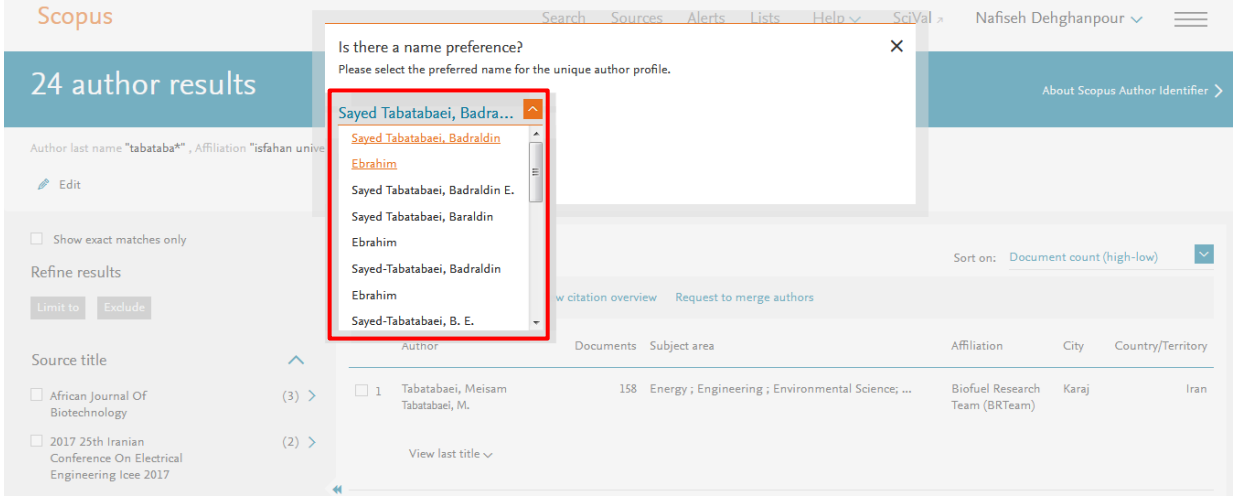

پس از انتخاب نوع نگارش مدنظر برای اسم، گزینه" ادامه" را کلیک میکنیم:

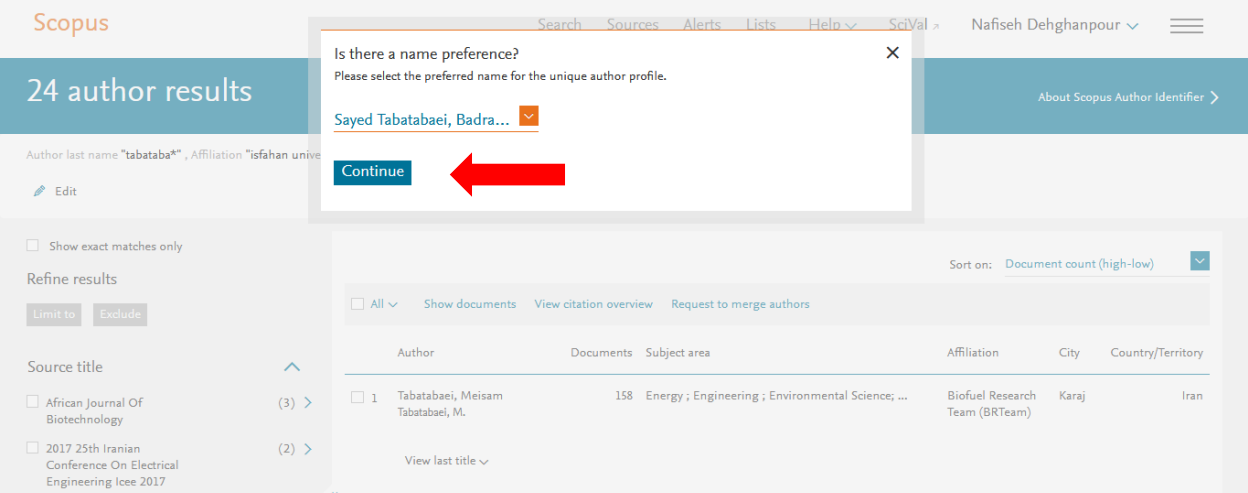

اینجا سوال میشود آیا این پروفایل شماست یا از طرف شخص دیگری در حال انجام اصلاحات هستید؟ (مراحل بعدی در هر دو حالت تقریباً یکسان خواهد بود(

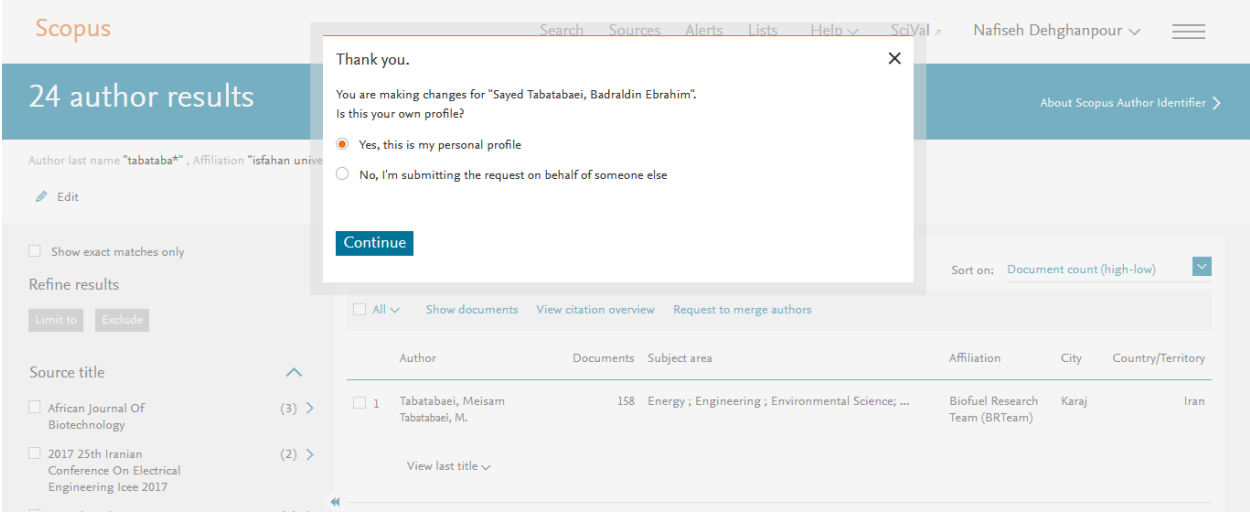

در این قسمت مقاالت موجود در پروفایلهای انتخاب شده نمایش داده میشود تا عملیات بررسی، تایید و یا حذف مواردی که به علت تشابه اسمی به پروفایل نویسنده وارد شده (با برداشتن علامت مارک رنگی کنار مقاله) و یا افزودن مقاالت نویسنده که در پایگاه اسکاپوس وجود دارد، انجام شود.

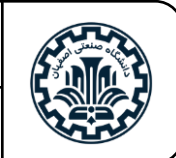

#### Author Feedback Wizard

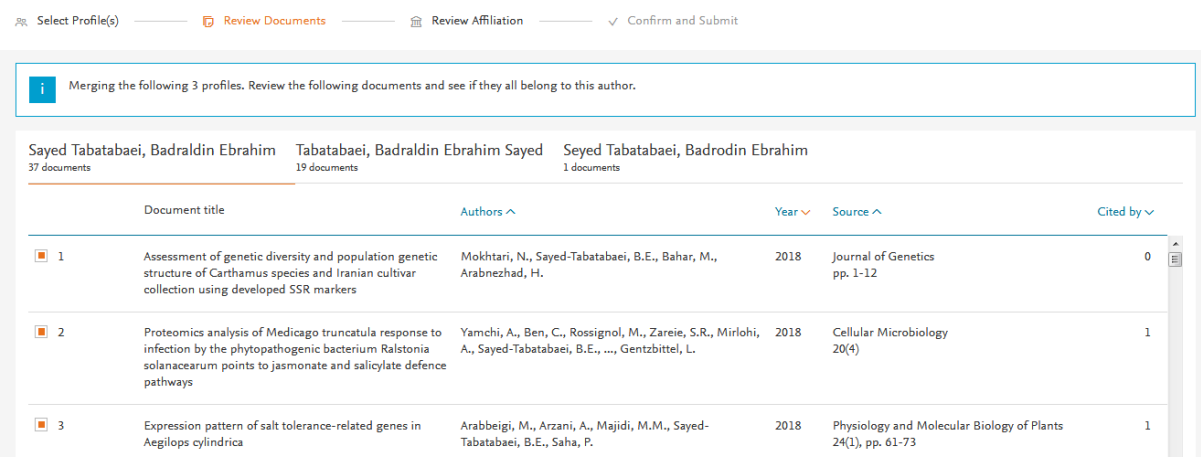

در پایین همین صفحه از ما سوال میشود آیا مدرکی جا مانده است یا خیر؟ که در صورت پاسخ مثبت بایستی مدارک جامانده با استفاده از امکان جستجوی تعبیه شده در این صفحه، بازیابی و به مدارک قبلی اضافه شود. در غیر اینصورت مراحل با انتخاب گزینه Affiliation Review پیگیری میشود:

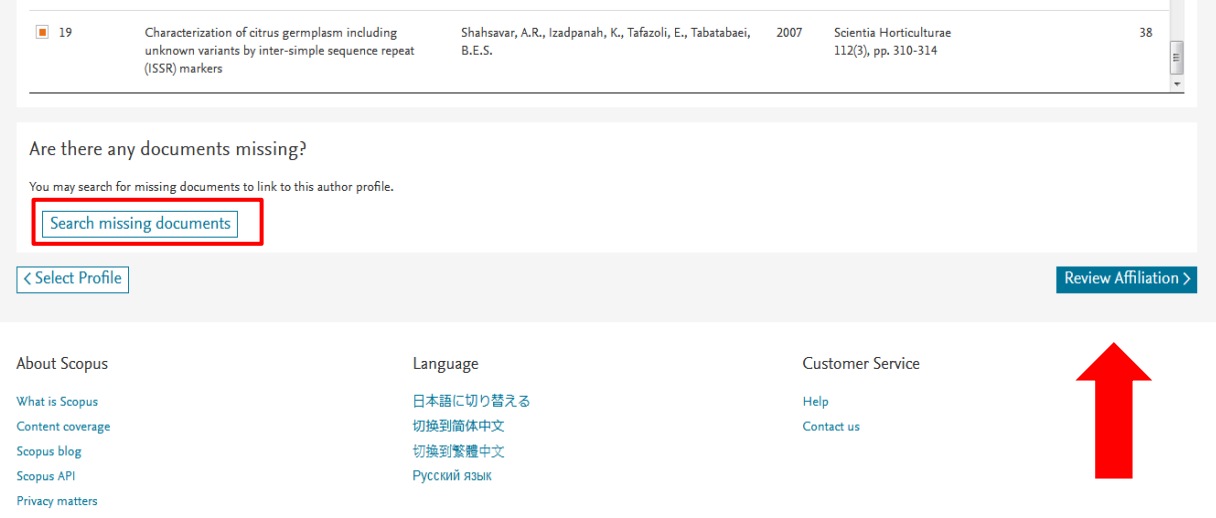

در اینجا انتخاب نام وابستگی سازمانی انجام میشود و سپس تایید و ادامه مییابد:

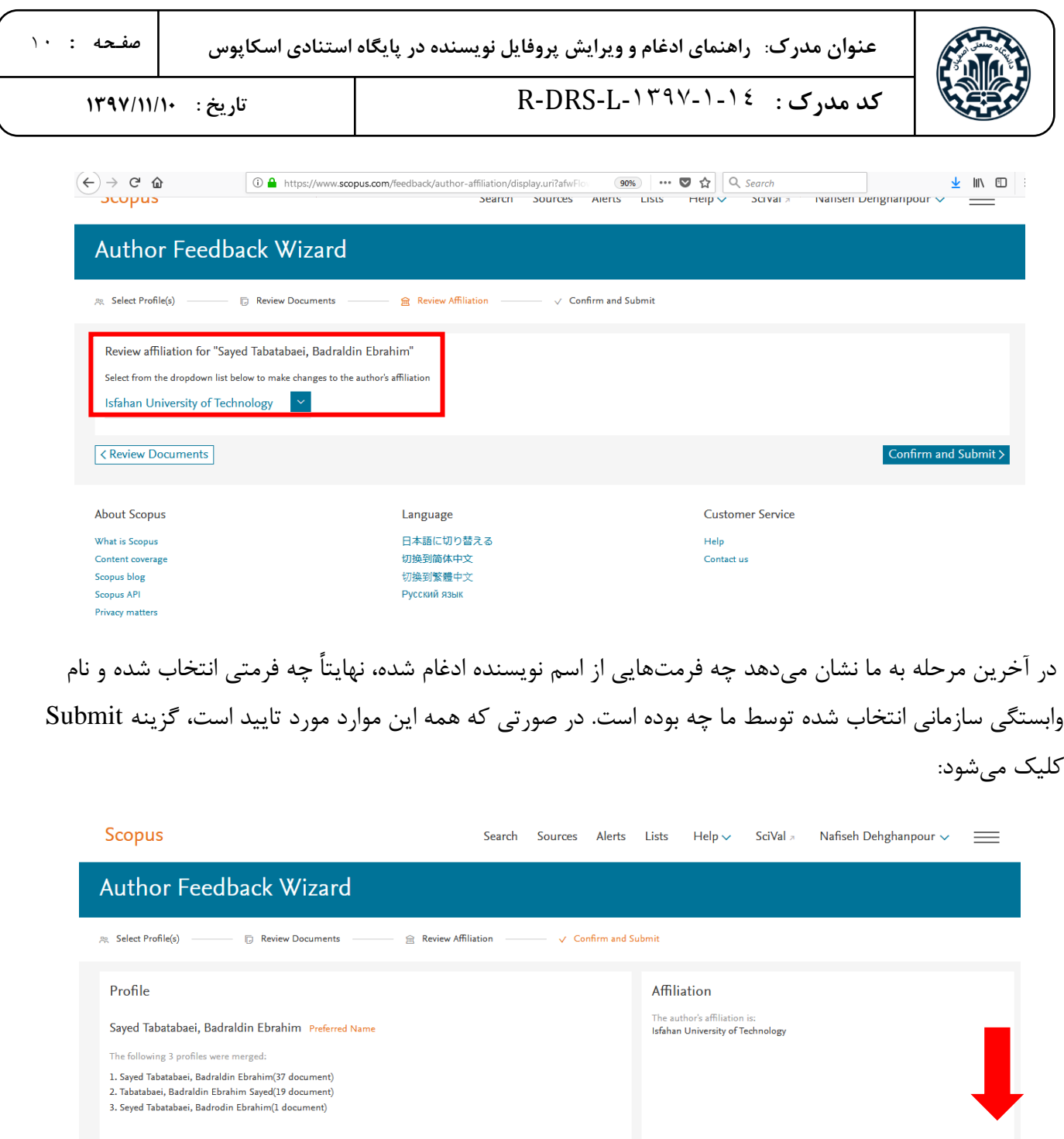

 $\fbox{Review Affilation}$ 

پیغام زیر دربردارنده این مفهوم است که درخواست ما ارسال شده و پاسخ آن به آدرس ایمیل شخص اقدام کننده ارسال میشود.

Submit

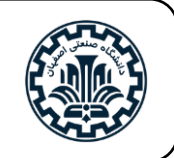

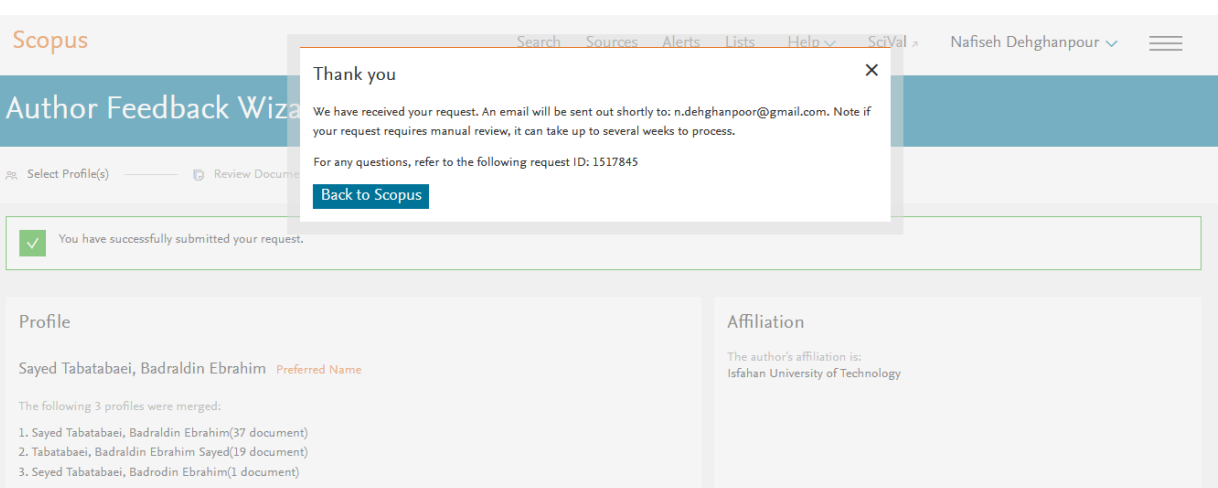

با اتمام فرآیند، پیغامی مبنی بر تایید دریافت اصالح اطالعات شما توسط پایگاه اسکاپوس به ایمیل شما به شکل زیر

ارسال خواهد شد.

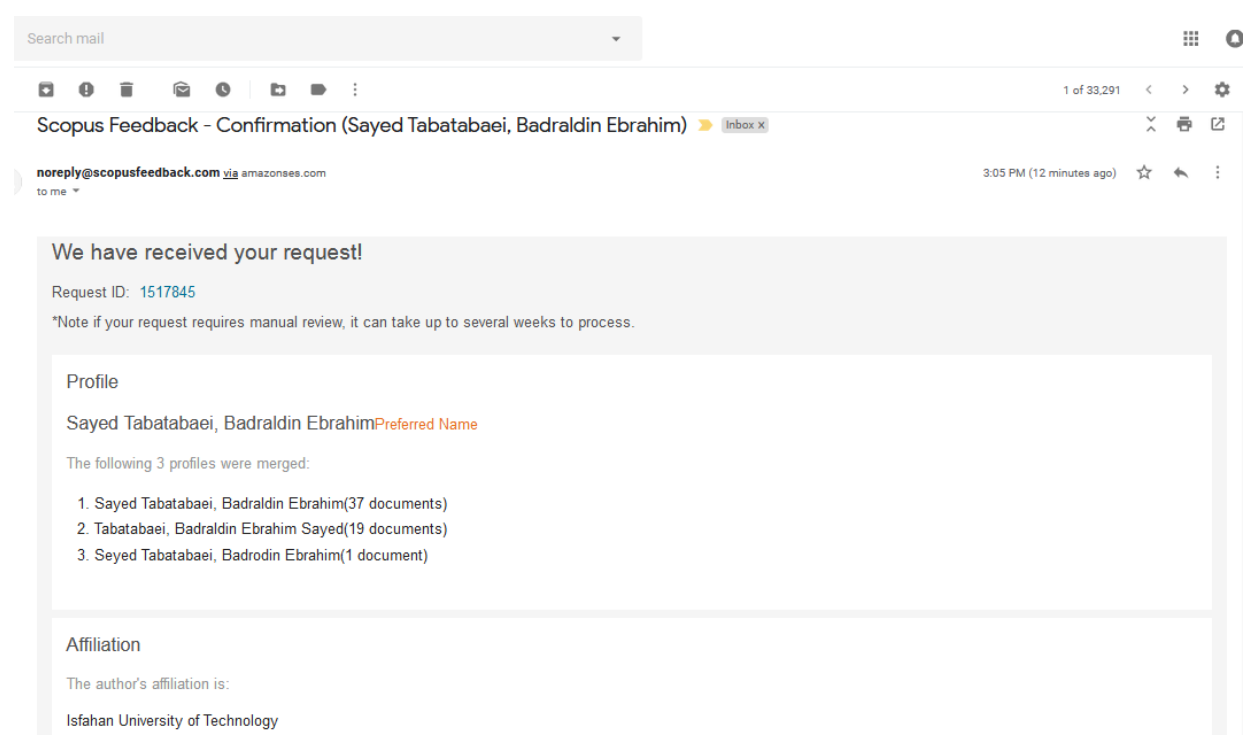

و در نهایت این درخواست توسط تیم مربوطه در اسکاپوس پیگیری و پس از تایید، تغییرات اعمال میگردد. با اجرای این فرآیند نویسنده دارای یک پروفایل واحد و کامل با شاخصهای علمسنجی صحیح (تعداد مقالات، تعداد استنادات، تعداد مقاالت استناد کننده، index -H، تعداد همکاران علمی و جداول و نمودارهای مربوطه( خواهد بود و کد نویسنده ID Authorدرج شده در این پروفایل به عنوان ID صحیح نویسنده، قابل ارائه در ارزیابیهای مختلف میباشد.

- .1 پیشنهاد میشود نویسندگان، پروفایل خود را هر چند وقت یکبار بررسی و از کامل بودن و صحت مقاالت خود اطمینان حاصل کنند.
- .2 راهنمای استفاده از پایگاه اطالعاتی اسکاپوس در حال حاضر توسط کارشناسان کتابخانه مرکزی دانشگاه صنعتی اصفهان به روز رسانی شده و در آدرس <u>https://lib.iut.ac.ir/fa/node/ ۲۰</u> قابل مشاهده است (از مبحث کوتاه سازی در این راهنما میتوانید جهت جستجوی دقیق تر نام یک نویسنده که در ابتدای راهنمای فعلی ذکر شد، استفاده کنید).
- ۳. جهت اطلاع از نحوه صحیح آدرس دهی به مقالات (آدرس دانشکده و دانشگاه) به این آدرس مراجعه نمایید: [https://research.iut.ac.ir/sites/research/files/files/iut\\_affiliation\\_.pdf](https://research.iut.ac.ir/sites/research/files/files/iut_affiliation_.pdf)

#### **منابع:**

- ۱. پایگاه استنادی اسکاپوس (www.scopus.com)
- .2 راهنمای ادغام و ویرایش پروفایل نویسنده در بانک اطالعاتی اسکاپوس. تهیه و تنظیم گروه علم سنجی و انتشارات مرکز توسعه و هماهنگی اطالعات و انتشارات علمی معاونت تحقیقات و فناوری وزارت بهداشت، درمان و آموزش پزشکی. زمستان .1394
	- .3 قضاوی، رقیه و اطرج، زهرا. راهنمای پروفایلهای علمی پژوهشگران. اصفهان: دانشگاه علوم پزشکی و خدمات بهداشتی درمانی استان اصفهان، .1395